**DESIGN + ENGINEERING GROHE Blue® Professional Connected**

**GROHE GERMANY**

INT00022/ÄM 242563/02.19

www.grohe.com

Pure Frende<br>an Wasser

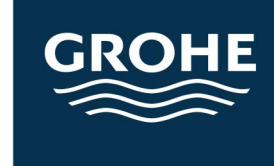

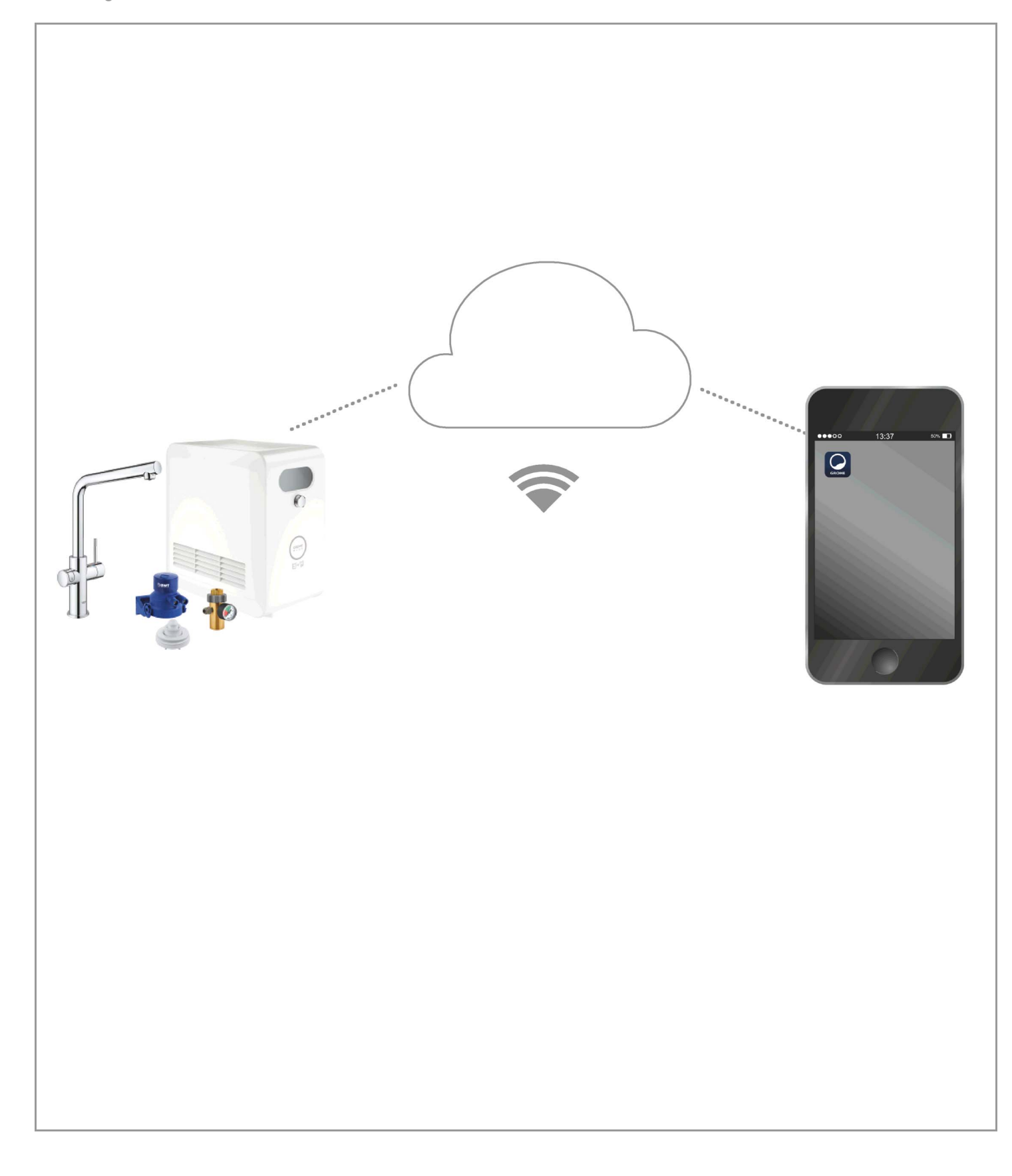

<span id="page-1-0"></span>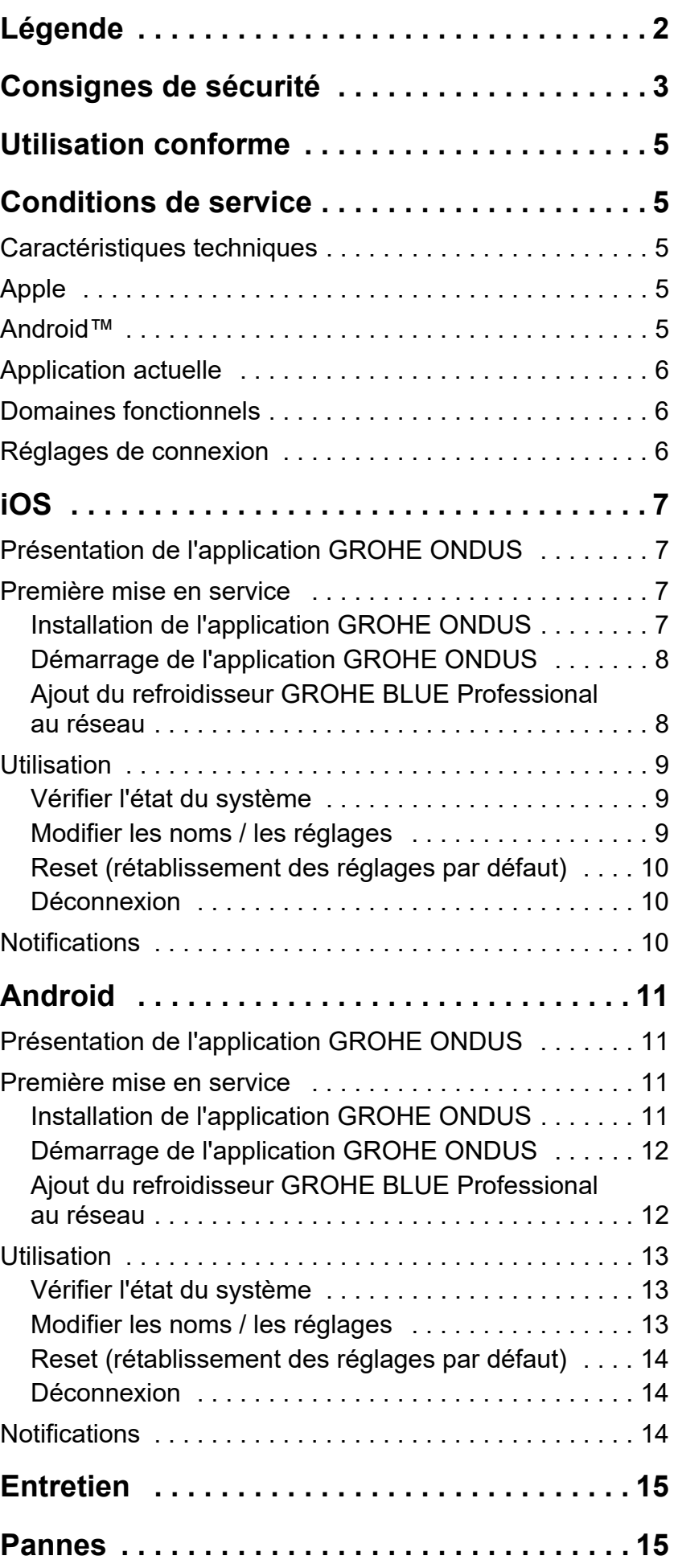

**[1](#page-2-1)**

 $\left\langle \right\rangle$ 

# <span id="page-2-1"></span><span id="page-2-0"></span>**Légende**

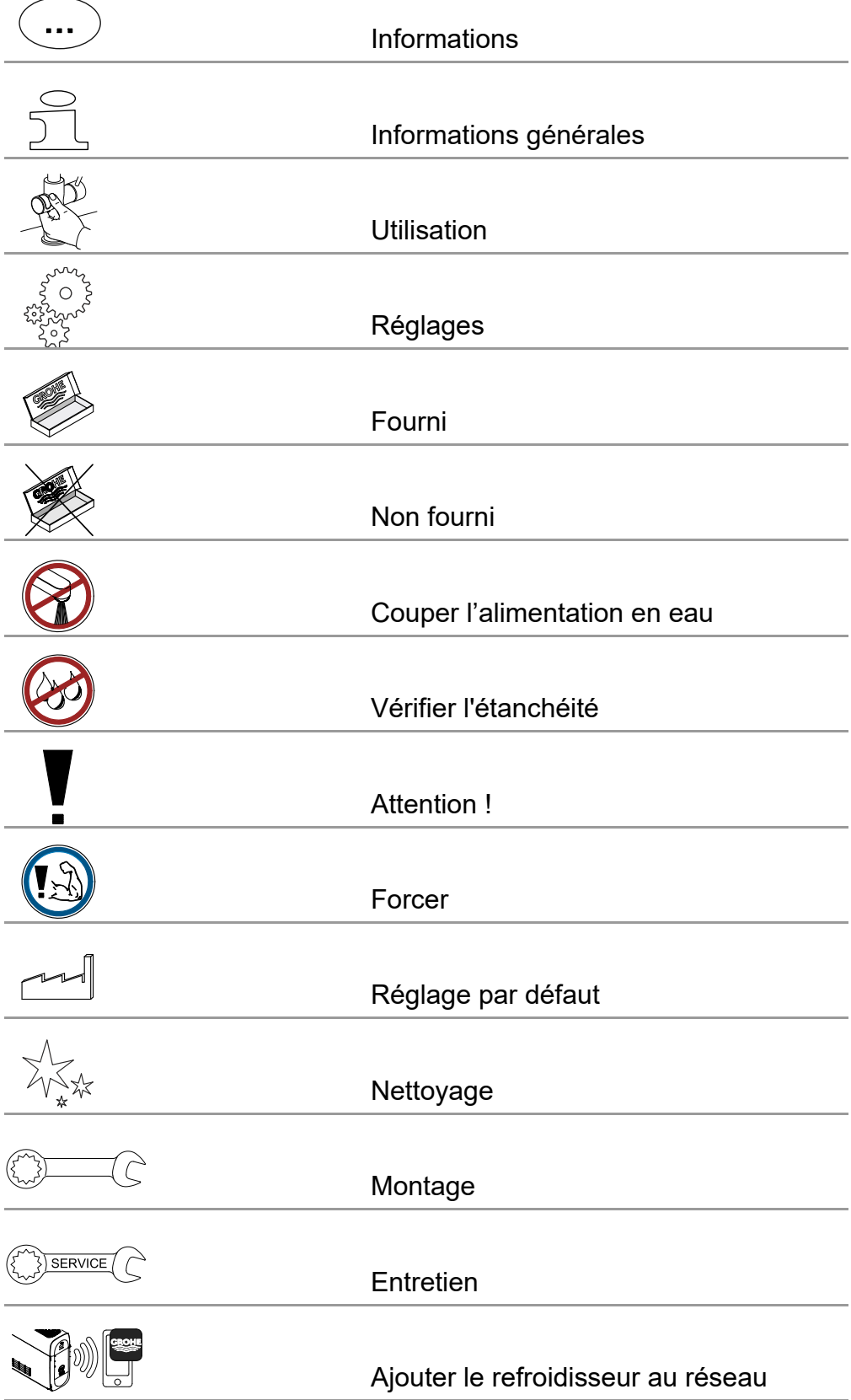

<span id="page-3-1"></span>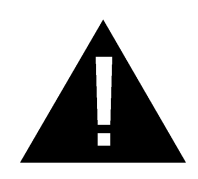

# <span id="page-3-0"></span>**Consignes de sécurité**

## **Avertissements de dangers :**

• Éviter les dangers que peut présenter un câble de raccordement endommagé. En cas d'endommagement, faire remplacer le câble de raccordement par le fabricant, son service après-vente ou une personne disposant des mêmes qualifications.

## **Remarques concernant l'installation :**

- L'installation doit impérativement s'effectuer dans un endroit à l'abri du gel.
- L'installation doit être confiée à un installateur spécialisé qualifié.
- L'alimentation en eau doit être coupée avant de procéder à l'installation.
- L'installation et l'utilisation de GROHE Blue Professional sont soumises aux règlementations nationales en vigueur.

## **Remarques concernant le fonctionnement :**

- L'eau qui sera utilisée doit être conforme aux spécifications de la directive européenne sur l'eau potable. Avant d'utiliser une eau d'une qualité différente ou une eau contenant des adjuvants, une concertation avec le fabricant est indispensable.
- GROHE Blue Professional doit être impérativement utilisé conformément aux indications du mode d'emploi. Toute utilisation contraire aux indications du mode d'emploi sera considérée comme non conforme.
- Pendant son utilisation, GROHE Blue Professional doit être en parfait état de fonctionnement et doit être manipulé selon le mode d'emploi, en tenant également compte de la règlementation, des conditions de sécurité et des dangers potentiels.
- Résoudre sans attendre les pannes fonctionnelles.
- Nous déclinons toute responsabilité en cas de dommages résultant du non-respect des consignes.
- N'utiliser que des **pièces de rechange et accessoires d'origine**. L'utilisation d'autres pièces entraîne automatiquement l'annulation de la garantie et du label CE et peut entraîner des blessures.

#### <span id="page-4-0"></span>**Remarques relatives au logiciel et à la connexion Internet :**

- Afin de profiter de toutes les fonctionnalités de l'appareil, il est nécessaire que le smartphone utilisé et le refroidisseur GROHE Blue Professional soient connectés à Internet et que l'appareil ait été préalablement installé via l'application GROHE ONDUS. Dans le cas contraire, l'appareil n'est pas configuré et aucun message ne peut être envoyé.
- **Avant de procéder à l'installation** de GROHE Blue Professional, GROHE recommande de se familiariser avec le produit et les fonctions de l'application. Par ailleurs, le champ de réception Wi-Fi doit être testé dans la pièce où sera réalisée l'installation.
- GROHE met tout en œuvre pour garantir une utilisation sûre et adaptée. En cas d'intervention malveillante par un tiers (piratage), GROHE recommande d'installer la dernière mise à jour du micrologiciel ou de débrancher l'appareil jusqu'à ce que GROHE vous communique la procédure à suivre.

<span id="page-5-5"></span>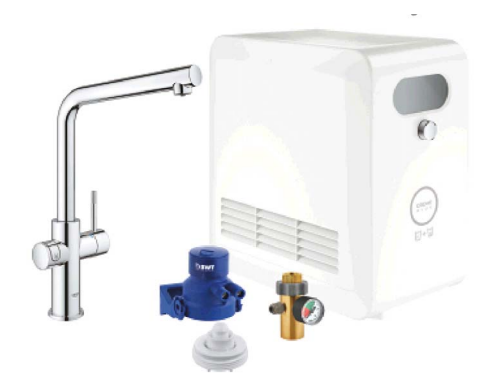

# <span id="page-5-0"></span>**Utilisation conforme**

L'unité réfrigérante GROHE BLUE Professional est conçue pour être utilisée dans de l'eau potable froide jusqu'à une température maximale de l'eau de 24° C.

# <span id="page-5-1"></span>**Conditions de service**

Pour fonctionner correctement, le refroidisseur GROHE Blue Professional **doit** être connecté à un réseau Wi-Fi (2,4 GHz, IEEE 802.11b/g/n) **avec un accès à Internet garanti**. Seuls les canaux Wi-Fi 1 à 11 peuvent être utilisés. Une fois la connexion à un réseau Wi-Fi établie, il est **impossible** d'attribuer le refroidisseur GROHE Blue Professional à un autre réseau Wi-Fi en cours de fonctionnement (un RESET est nécessaire).

## <span id="page-5-2"></span>**Caractéristiques techniques**

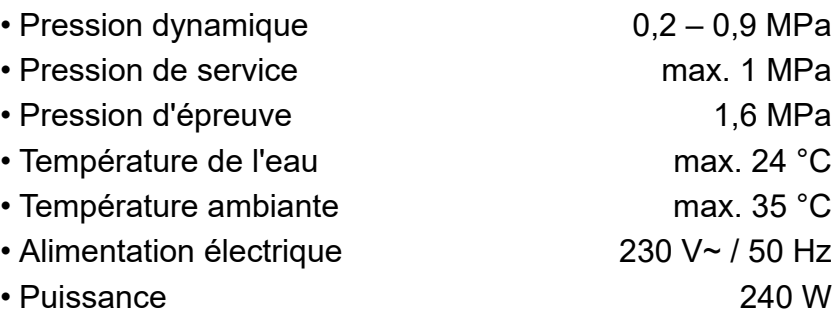

#### **Données d'essai électroniques**

- Classe de logiciel A
- Degré de salissure 2
- Tension de choc nominale 2500 V
- Le contrôle de la compatibilité électromagnétique (contrôle des émissions de parasites) a été effectué avec la tension nominale et le courant nominal.

#### <span id="page-5-3"></span>**Apple:**

• Système d'exploitation iOS 9.0 ou plus récent

# <span id="page-5-4"></span>**AndroidTM:**

- Système d'exploitation 4.3 ou plus récent
- Densité de pixels minimale recommandée 160 dpi
- Résolution minimale 320 x 470 pixels

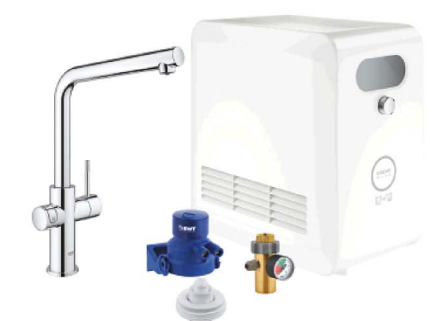

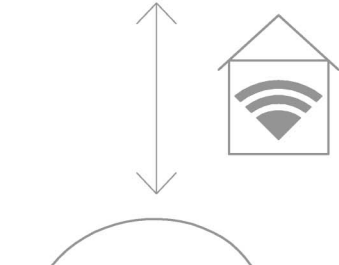

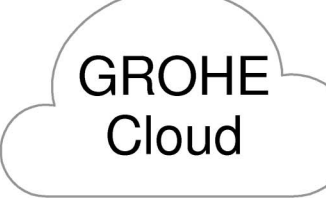

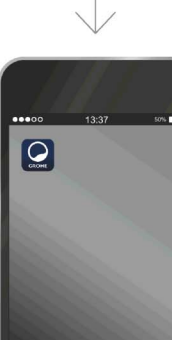

#### <span id="page-6-3"></span><span id="page-6-0"></span>**Application actuelle**

La dernière version de l'application GROHE ONDUS doit être installée sur le smartphone (cf. Première installation).

#### <span id="page-6-1"></span>**Domaines fonctionnels**

- Préparer et faire couler de l'eau potable
- Informations de statut concernant la consommation du filtre et la bouteille de  $CO<sub>2</sub>$

#### <span id="page-6-2"></span>**Réglages de connexion**

- L'unité réfrigérante GROHE Blue Professional doit être connectée à un réseau Wi-Fi avec accès à Internet garanti
- Mot de passe du refroidisseur GROHE Blue Professional : voir la plaque signalétique ou le capot avant de l'étiquette
- L'**accès à Internet doit être garanti** sur le smartphone (Réglages/ données mobiles / activation)
- L'unité réfrigérante GROHE Blue Professional doit être enregistrée dans l'application GROHE ONDUS

En cas d'utilisation dans des conditions difficiles, dans des locaux avec murs en béton armé, en acier et cadre métallique, ou à proximité d'obstacles (par ex. meubles) en métal, la réception Wi-Fi peut être perturbée et interrompue.

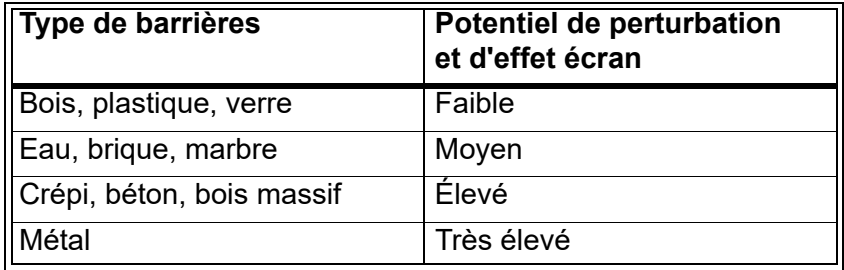

L'unité réfrigérante GROHE Blue fonctionne sur la bande de fréquence 2,4 GHz.

L'installation à proximité d'appareils fonctionnant sur la même bande de fréquence (par ex. téléphones DECT, appareils Bluetooth, etc. [voir documentation du fabricant]) est à éviter.

Il est également possible d'actionner GROHE Blue Professional sans Wi-Fi, uniquement à l'aide des touches situées sur la robinetterie et le refroidisseur.

Néanmoins, sans connexion Wi-Fi, le smartphone associé ne reçoit aucune notification push. Une notification push est envoyée dès qu'une connexion Wi-Fi est disponible.

# <span id="page-7-1"></span><span id="page-7-0"></span>**Présentation de l'application GROHE ONDUS**

Écran principal (Dashboard)

- Commande permettant de gérer les adresses créées
- Commande permettant de gérer les pièces créées, de consulter et régler les produits connectés
- Informations sur l'utilisation de l'application :

Balayage de gauche à droite : Catalogue de produits

Balayage de droite à gauche : Vue d'ensemble des produits intégrés

Sélection du menu ou balayage de bas en haut : Vue d'ensemble du menu (My houses (Mes adresses), Settings (Réglages), Order products (Mes produits), Help & Support (Aide), Legal (Politique de confidentialité et conditions générales d'utilisation), Logout (Se déconnecter))

Retour à l'écran précédent en balayant dans la direction opposée, en sélectionnant BACK (Retour) ou HOME.

# <span id="page-7-2"></span>**Première mise en service**

Activer la réception Wi-Fi sur le smartphone et s'assurer d'une connexion à Internet pendant toute la durée des opérations.

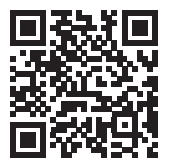

## <span id="page-7-3"></span>**Installation de l'application GROHE ONDUS**

L'application GROHE ONDUS est disponible gratuitement dans l'Apple App Store (un compte Apple est nécessaire).

**Important :**

**Pour pouvoir recevoir les notifications d'avertissement et d'alarme sur le smartphone, il est nécessaire d'activer le service permettant la réception de notifications push pour l'application GROHE ONDUS !**

Les notifications push ne s'affichent sur le smartphone que si l'utilisateur est connecté à l'application.

<span id="page-7-4"></span>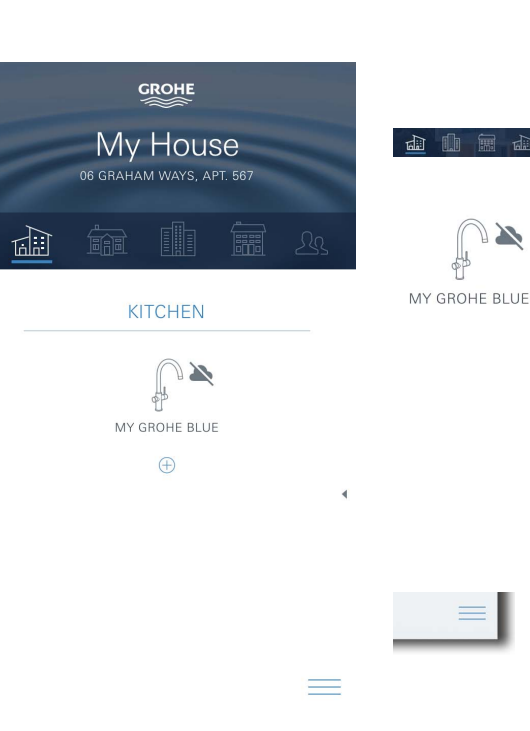

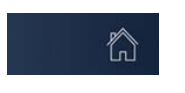

<span id="page-8-2"></span>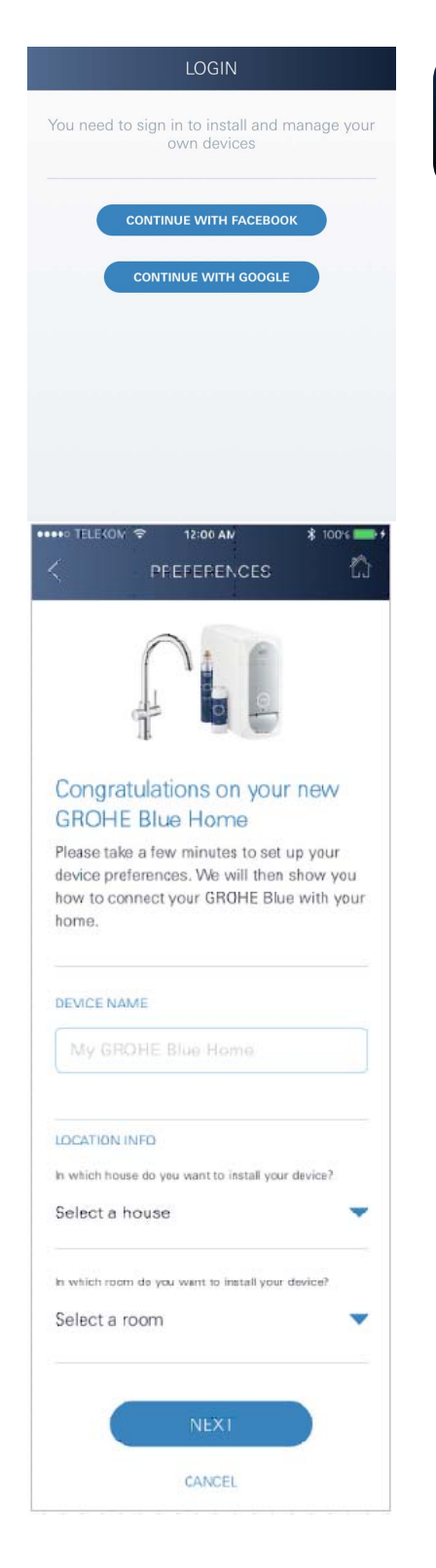

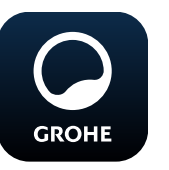

# <span id="page-8-0"></span>**Démarrage de l'application GROHE ONDUS**

Sélectionner l'icône correspondant à l'application pour la démarrer.

#### **Connexion et enregistrement :**

- Avec un compte Google ou Facebook existant
- Avec un nouveau compte Google ou Facebook
- Avec un compte GROHE
- L'application GROHE ONDUS exige que l'utilisateur accepte les conditions d'utilisation !
- La connexion au cloud est établie automatiquement
- L'écran principal (Dashboard) s'affiche

#### <span id="page-8-1"></span>**Ajout du refroidisseur GROHE BLUE Professional au réseau**

#### **Suivre les instructions fournies dans l'application.**

- 1. Sélectionner l'appareil correspondant dans le catalogue.
- 2. Nommer l'appareil. (Attention : ne pas utiliser de caractères spéciaux !)
- 3. Créer / Sélectionner une nouvelle adresse. (Entrer les informations d'adresse et de contact. Attention : ne pas utiliser de caractères spéciaux !)
- 4. Créer / Sélectionner une nouvelle pièce.
- 5. Indiquer la longueur de tuyau. (Sans kit d'extension réf. 40 843, la valeur est 110 cm par défaut)
- 6. Paramétrer la dureté de l'eau.
- 7. Sélectionner le type de filtre.
- 8. La glacière GROHE Blue Professional le point d'accès activer

#### **Important**

Le mode Configuration reste actif pendant 5 minutes maximum.

- 9. Ouvrir les réglages du réseau Wi-Fi sur le smartphone.
- 10.Sélectionner le réseau GROHE Blue Professional et se connecter.

SSID : GROHE\_BLUE\_xxxxxxxx Mot de passe du refroidisseur GROHE BLUE Professional : voir la plaque signalétique ou le capot avant de l'étiquette

- 11.Revenir à l'application GROHE ONDUS et connecter le refroidisseur GROHE Blue Professional au réseau Wi-Fi privé (le réseau Wi-Fi doit être disponible via un accès Internet actif pendant toute la durée des opérations).
- 12.Saisir le mot de passe du réseau Wi-Fi et confirmer.
- 13.SETUP SUCCESSFUL (Connexion réussie) s'affiche à l'écran si la connexion est correctement établie.

L'unité réfrigérante GROHE Blue Professional est à présent enregistrée dans l'application GROHE ONDUS et connectée au cloud.

<span id="page-9-3"></span>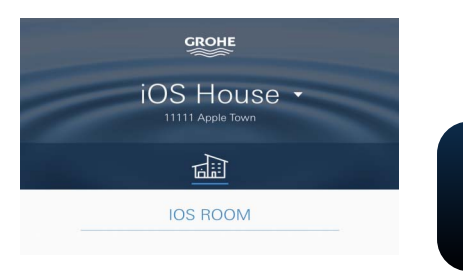

厦  $\left|\begin{array}{c} \bullet\\ \bullet\\ \bullet \end{array}\right|$  $\boxed{\sim}$ Amount (m) 800  $600$  $200$ 800  $1000$ ubodanbadan<mark>t</mark>anfaabadanta  $\overline{\downarrow}$  $\Omega$  $\Box$  $rac{2}{3}$ пL

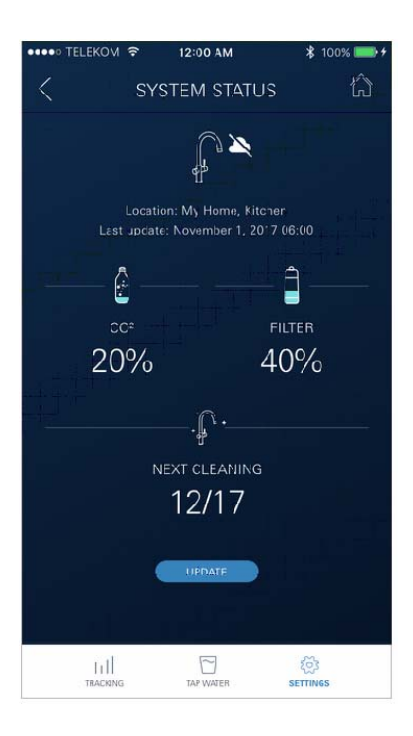

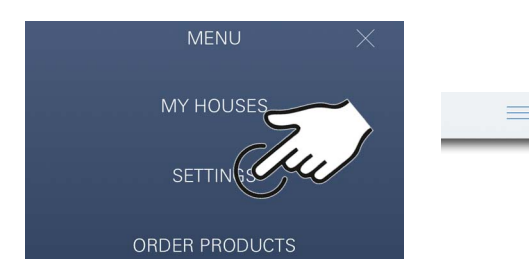

슈

La capacité de  $CO<sub>2</sub>$  et du filtre est détectée à intervalles réguliers et actualisée dans l'application GROHE ONDUS.

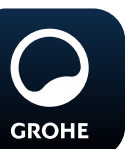

#### <span id="page-9-0"></span>**Utilisation**

## **Prélever de l'eau avec GROHE BLUE Professional**

- 1. Sélectionner la quantité souhaitée.
- 2. Sélectionner le goût souhaité (plate, fines bulles, pétillante).
- 3. Appuyer sur Start.

#### <span id="page-9-1"></span>**Vérifier l'état du système**

- 1. Cliquer sur Réglages / État du système
- 2. Sur Robinetterie, cliquer sur les réglages de prélèvement d'eau

#### <span id="page-9-2"></span>**Modifier les noms / les réglages**

- 1. Sélection du Menu ou balayage de bas en haut.
- 2. Sélectionner l'option de menu MY HOUSES (Mes adresses). Cette option permet de modifier, supprimer ou ajouter des adresses, des coordonnées ou des pièces.
- 3. Sélectionner l'option de menu souhaitée.

## **Remarque**

Les modifications apportées aux noms ou aux réglages sont directement transmises au cloud !

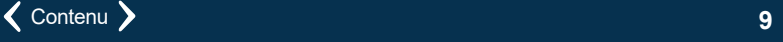

<span id="page-10-3"></span>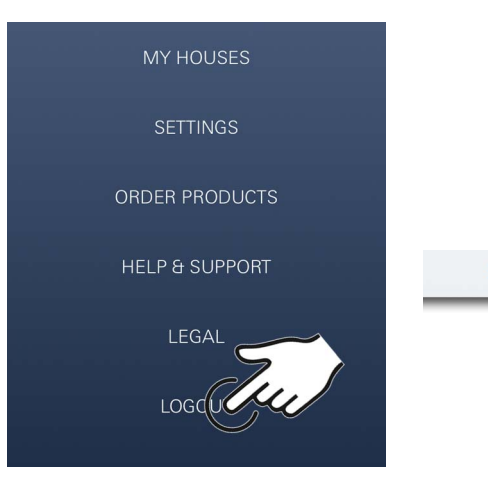

<span id="page-10-0"></span>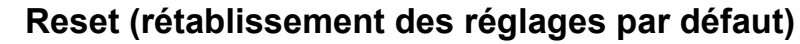

• Sur la glacière GROHE Blue Professional via le menu Réinitialiser les paramètres d'usine.

#### <span id="page-10-1"></span>**Déconnexion**

- 1. Sélection du Menu ou balayage de bas en haut.
- 2. Sélectionner LOGOUT (Se déconnecter).
- 3. Fermer l'application GROHE ONDUS.

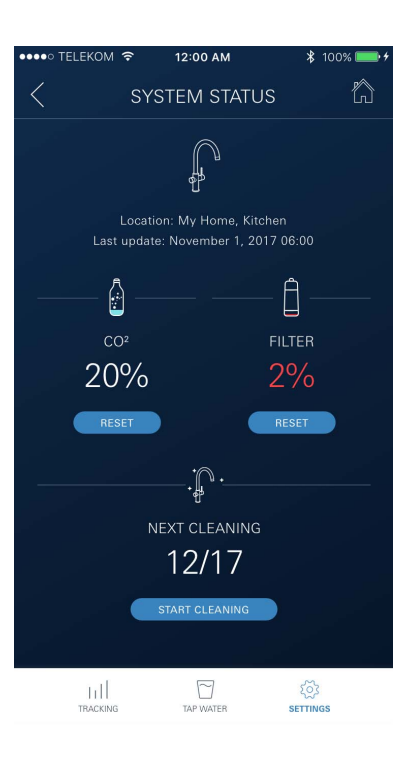

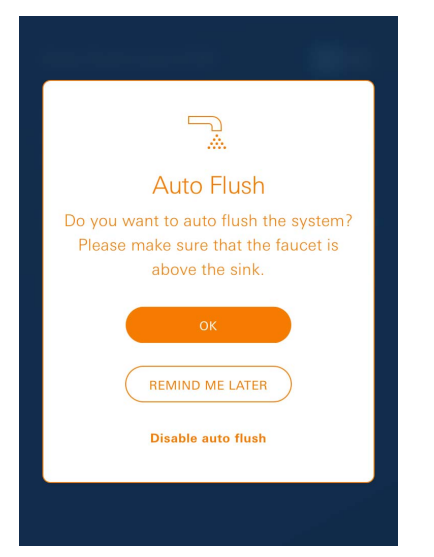

# <span id="page-10-2"></span>**Notifications**

Dès que la consommation de  $CO<sub>2</sub>$  et la capacité du filtre s'approchent des valeurs minimales, un message est envoyé dans l'application ONDUS et par notification push au smartphone connecté.

Lorsqu'une mise à jour de l'application ou du micrologiciel de l'appareil est nécessaire, le smartphone doit se trouver à proximité immédiate du refroidisseur GROHE BLUE Professional. Cela permet de vérifier qu'aucun dysfonctionnement ne se produit et de résoudre les problèmes le cas échéant.

#### **Important :**

**Les notifications push doivent être activées pour l'application GROHE ONDUS sur le smartphone !**

**Les notifications push ne s'affichent sur le smartphone que si l'utilisateur est connecté à l'application.**

슩

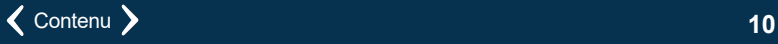

 $\circledR$ 

# <span id="page-11-0"></span>**Android**

# <span id="page-11-1"></span>**Présentation de l'application GROHE ONDUS**

Écran principal (Dashboard)

- Commande permettant de gérer les adresses créées
- Commande permettant de gérer les pièces créées, de consulter et régler les produits connectés
- Informations sur l'utilisation de l'application Balayage de gauche à droite : Catalogue de produits

Balayage de droite à gauche : Vue d'ensemble des produits intégrés

Balayage de bas en haut : Vue d'ensemble du menu (My houses (Mes adresses), Settings (Réglages), Order products (Mes produits), Help & Support (Aide), Legal (Politique de confidentialité et conditions générales d'utilisation), Logout (Se déconnecter))

Retour à l'écran précédent en sélectionnant BACK (Retour) ou HOME.

# <span id="page-11-2"></span>**Première mise en service**

Activer le réseau Wi-Fi sur le terminal mobile et s'assurer d'une connexion à Internet pendant toute la durée des opérations.

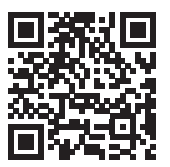

## <span id="page-11-3"></span>**Installation de l'application GROHE ONDUS**

L'application GROHE ONDUS est disponible gratuitement dans Google Play Store (un compte Google est nécessaire).

**Important :**

**Pour pouvoir recevoir les notifications d'avertissement et d'alarme sur le smartphone, il est nécessaire d'activer le service permettant la réception de notifications push pour l'application GROHE ONDUS !**

Les notifications push ne s'affichent sur le smartphone que si l'utilisateur est connecté à l'application.

<span id="page-11-4"></span>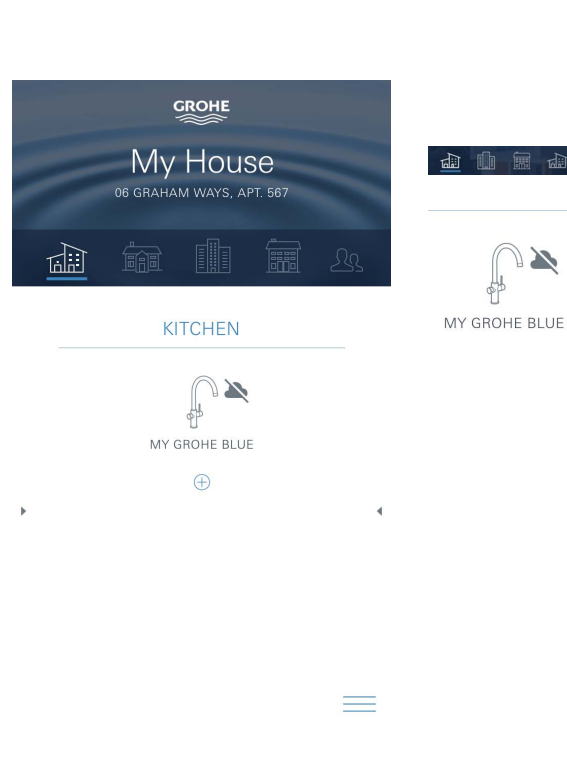

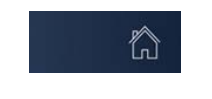

<span id="page-12-2"></span>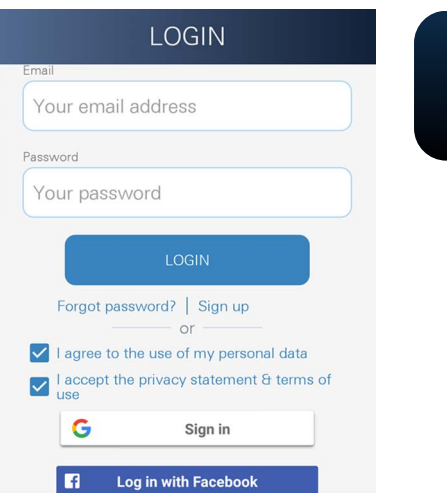

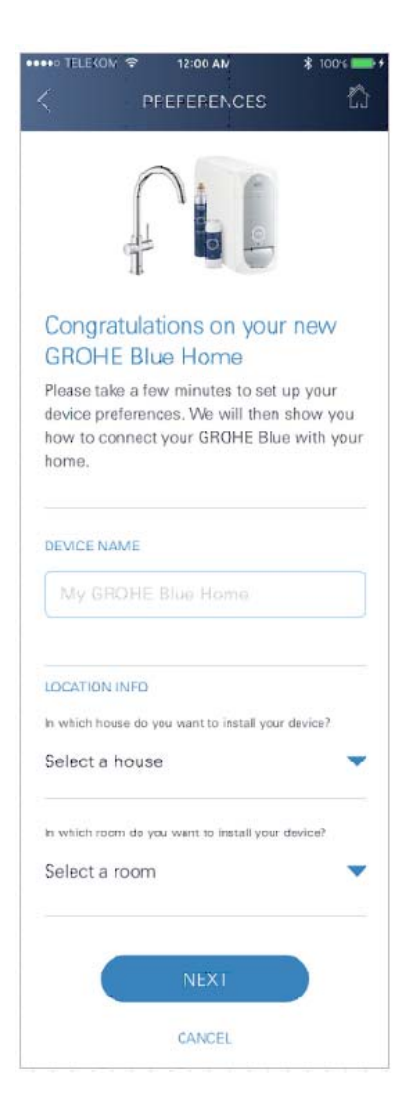

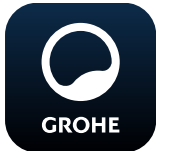

## <span id="page-12-0"></span>**Démarrage de l'application GROHE ONDUS**

Sélectionner l'icône correspondant à l'application pour la démarrer.

#### **Connexion et enregistrement :**

- Avec un compte Google ou Facebook existant
- Avec un nouveau compte Google ou Facebook
- Avec un compte GROHE
- L'application GROHE ONDUS exige que l'utilisateur accepte les déclarations de confidentialité !
- La connexion au cloud est établie automatiquement
- L'écran principal (Dashboard) s'affiche

#### <span id="page-12-1"></span>**Ajout du refroidisseur GROHE BLUE Professional au réseau**

#### **Suivre les instructions fournies dans l'application.**

- 1. Sélectionner l'appareil correspondant dans le catalogue.
- 2. Nommer l'appareil. (Attention : ne pas utiliser de caractères spéciaux !)
- 3. Créer / Sélectionner une nouvelle adresse. (Entrer les informations d'adresse et de contact. Attention : ne pas utiliser de caractères spéciaux !)
- 4. Créer / Sélectionner une nouvelle pièce.
- 5. Indiquer la longueur de tuyau. (Sans kit d'extension réf. 40 843, la valeur est 110 cm par défaut)
- 6. Paramétrer la dureté de l'eau.
- 7. Sélectionner le type de filtre.
- 8. La glacière GROHE Blue Professional le point d'accès activer

#### **Important**

Le mode Configuration reste actif pendant 5 minutes maximum.

- 9. Ouvrir les réglages du réseau Wi-Fi sur le smartphone.
- 10.Sélectionner le réseau GROHE Blue Professional et se connecter.

SSID : GROHE\_BLUE\_xxxxxxxx Mot de passe du refroidisseur GROHE BLUE Professional : voir la plaque signalétique ou le capot avant de l'étiquette

- 11.Revenir à l'application GROHE ONDUS et connecter le refroidisseur GROHE Blue Professional au réseau Wi-Fi privé (le réseau Wi-Fi doit être disponible via un accès Internet actif pendant toute la durée des opérations).
- 12.Saisir le mot de passe du réseau Wi-Fi et confirmer.
- 13.SETUP SUCCESSFUL (Connexion réussie) s'affiche à l'écran si la connexion est correctement établie.

L'unité réfrigérante GROHE Blue Professional est à présent enregistrée dans l'application GROHE ONDUS et connectée au cloud.

<span id="page-13-3"></span>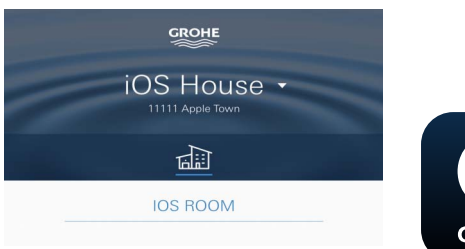

 $\sim$  $\mathbb{R}$  $\left|\begin{array}{c} \bullet \\ \bullet \\ \bullet \end{array}\right|$ Amount (m) 800 ubadaahadaa<mark>.</mark>aabadaahada  $\downarrow$  $\sqrt{2}$  $\Box$  $553$  $\mathbb{H}^1$ 

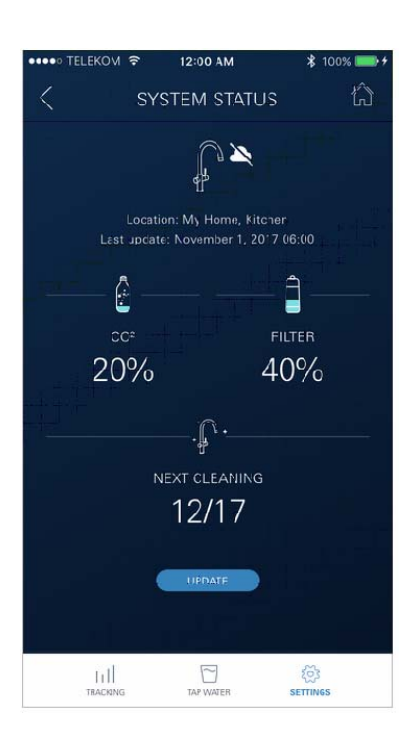

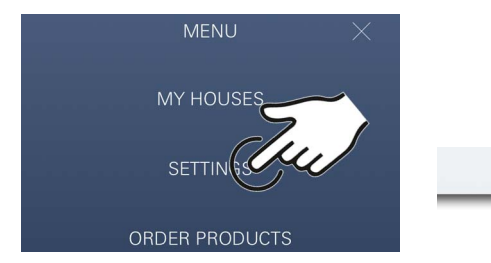

La capacité de  $CO<sub>2</sub>$  et du filtre est détectée à intervalles réguliers et actualisée dans l'application GROHE ONDUS.

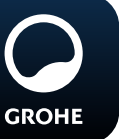

## <span id="page-13-0"></span>**Utilisation**

## **Prélever de l'eau avec GROHE BLUE Professional**

- 1. Sélectionner la quantité souhaitée.
- 2. Sélectionner le goût souhaité. (plate, fines bulles, pétillante)
- 3. Appuyer sur Start.

#### <span id="page-13-1"></span>**Vérifier l'état du système**

- 1. Cliquer sur Réglages / État du système.
- 2. Sur Robinetterie, cliquer sur les réglages de prélèvement d'eau.

#### <span id="page-13-2"></span>**Modifier les noms / les réglages**

- 1. Sélection du Menu ou balayage de bas en haut.
- 2. Sélectionner l'option de menu MY HOUSES (Mes adresses). Cette option permet de modifier, supprimer ou ajouter des adresses, des coordonnées ou des pièces.
- 3. Sélectionner l'option de menu souhaitée.

#### **Remarque**

Les modifications apportées aux noms ou aux réglages sont directement transmises au cloud !

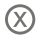

<span id="page-14-3"></span>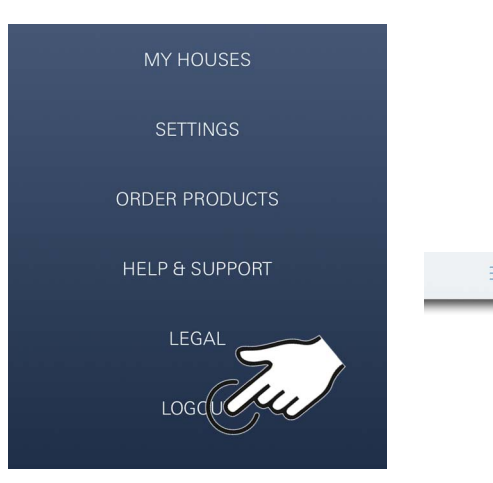

<span id="page-14-0"></span>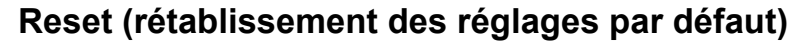

• Sur la glacière GROHE Blue Professional via le menu Réinitialiser les paramètres d'usine.

#### <span id="page-14-1"></span>**Déconnexion**

- 1. Sélection du Menu ou balayage de bas en haut.
- 2. Sélectionner LOGOUT (Se déconnecter).
- 3. Fermer l'application GROHE ONDUS.

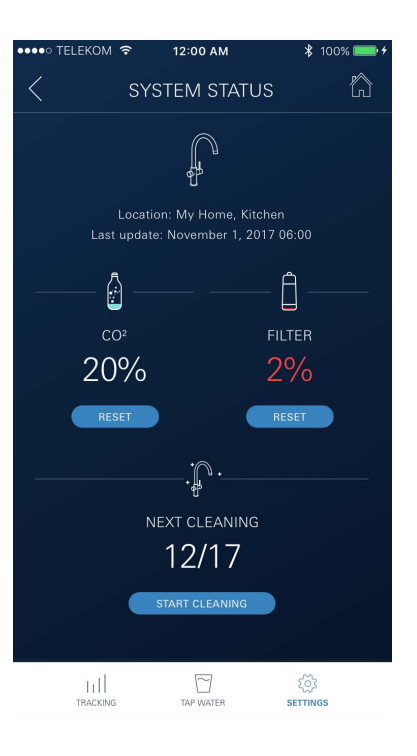

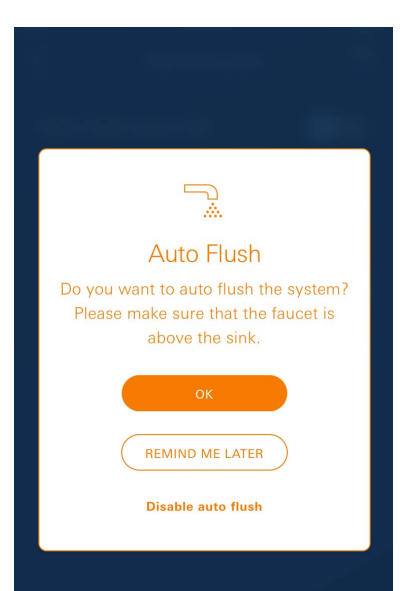

슩

# <span id="page-14-2"></span>**Notifications**

Dès que la consommation de  $CO<sub>2</sub>$  et la capacité du filtre s'approchent des valeurs minimales, un message est envoyé dans l'application ONDUS et par notification push au smartphone connecté.

Lorsqu'une mise à jour de l'application ou du micrologiciel de l'appareil est nécessaire, le smartphone doit se trouver à proximité immédiate du refroidisseur GROHE BLUE Professional. Cela permet de vérifier qu'aucun dysfonctionnement ne se produit et de résoudre les problèmes le cas échéant.

#### **Important :**

**Les notifications push doivent être activées pour l'application GROHE ONDUS sur le smartphone !**

**Les notifications push ne s'affichent sur le smartphone que si l'utilisateur est connecté à l'application.**

 $\circledR$ 

<span id="page-15-2"></span>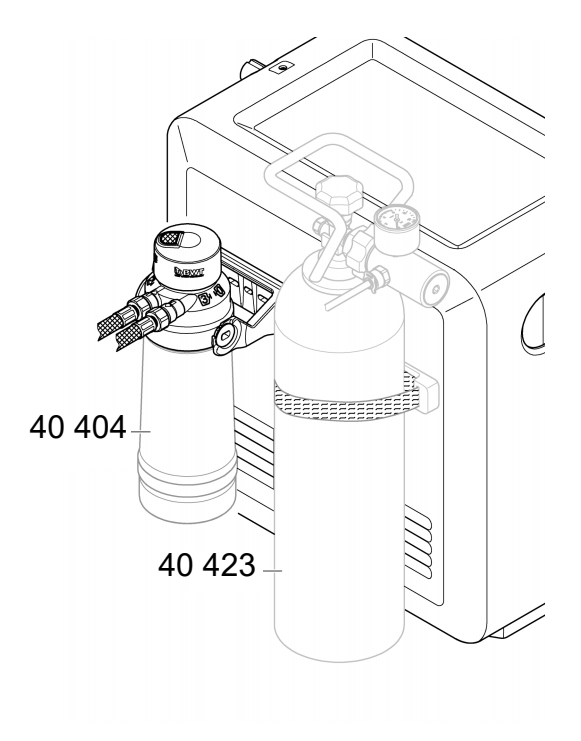

# <span id="page-15-0"></span>**Entretien**

Les filtres et cartouches de  $CO<sub>2</sub>$  doivent être renouvelés suivant les indications affichées sur le refroidisseur GROHE BLUE Professional ou dans l'application ONDUS.

Lorsque la capacité du filtre ou la bouteille de  $CO<sub>2</sub>$  sont épuisées, il n'est plus possible de prélever les différents types d'eau.

(plate, fines bulles, pétillante)

Pour des raisons sanitaires, le refroidisseur / l'appareil à eau gazeuse doit être nettoyé une fois par an. Effectuer impérativement le nettoyage avant de remplacer la cartouche de filtre.

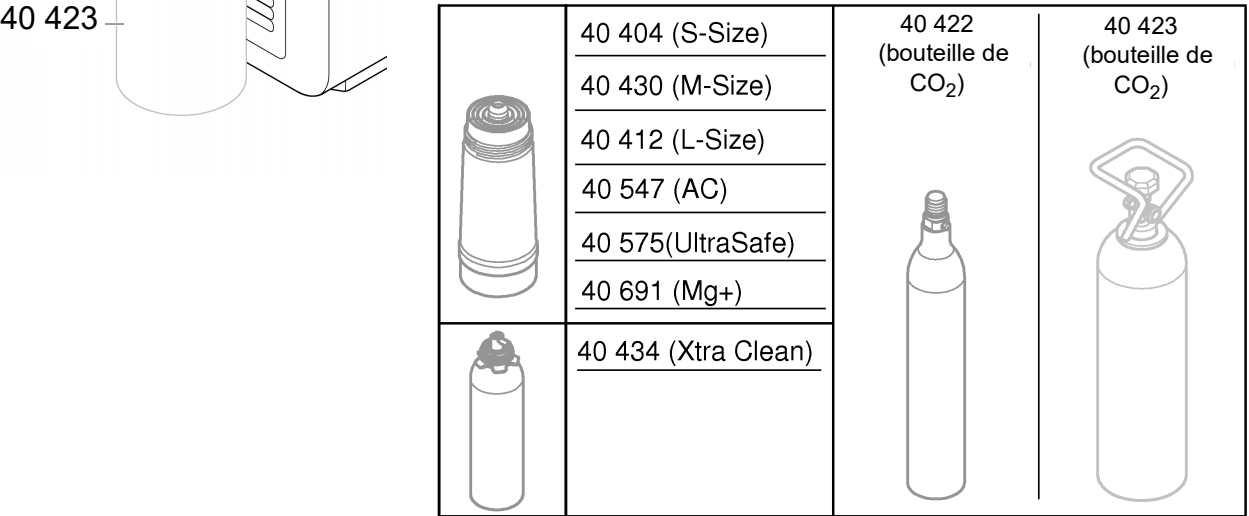

## <span id="page-15-1"></span>**Pannes**

Les pannes du système sont signalées par le clignotement de la poignée, le clignotement du refroidisseur ou par un message dans l'application.

**Une panne peut avoir plusieurs causes.**

**Le tableau suivant (page 16) énumère les causes possibles.**

**Toutes les causes indiquées doivent être vérifiées.**

**Si le problème persiste après avoir effectué tous les contrôles possibles, contacter un installateur spécialisé pour le résoudre.**

#### <span id="page-16-0"></span>**Service**

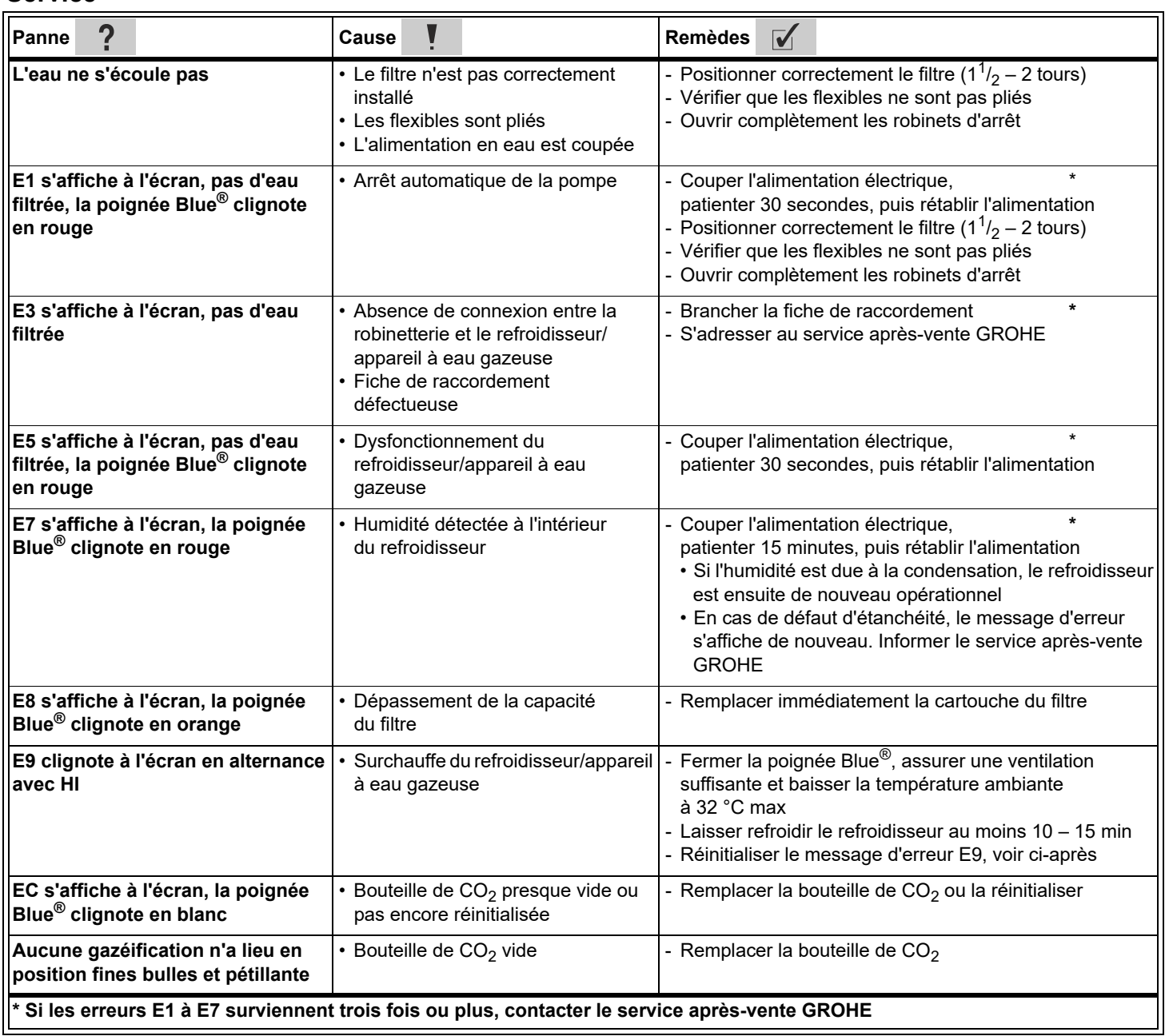

## **Service application Ondus**

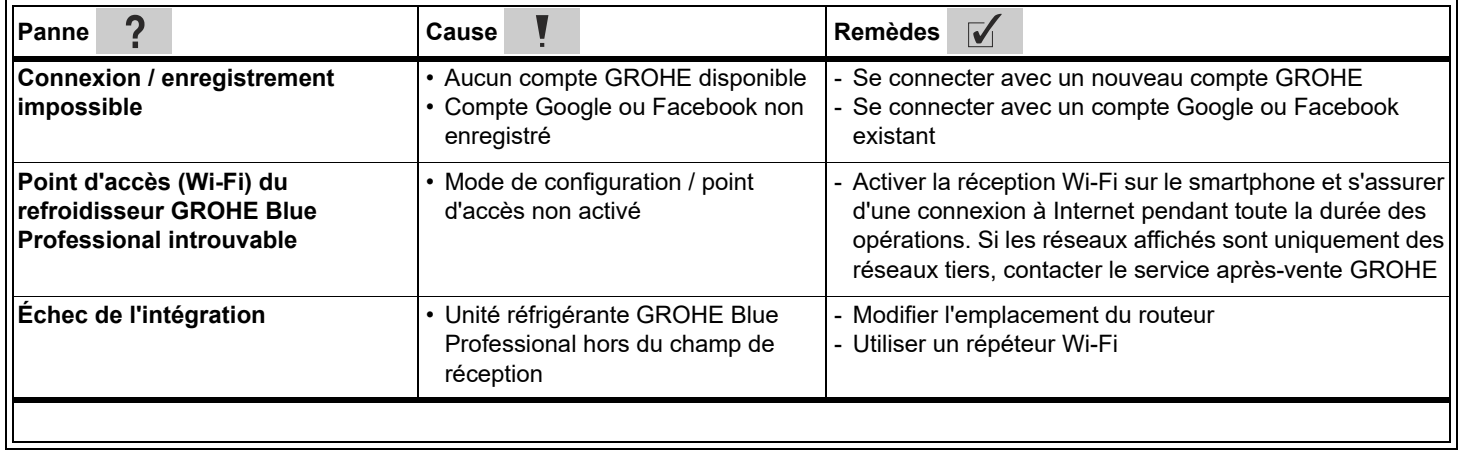